# ScienceLogic

## Monitoring Cisco HyperFlex

Cisco: HyperFlex PowerPack version 105

## Table of Contents

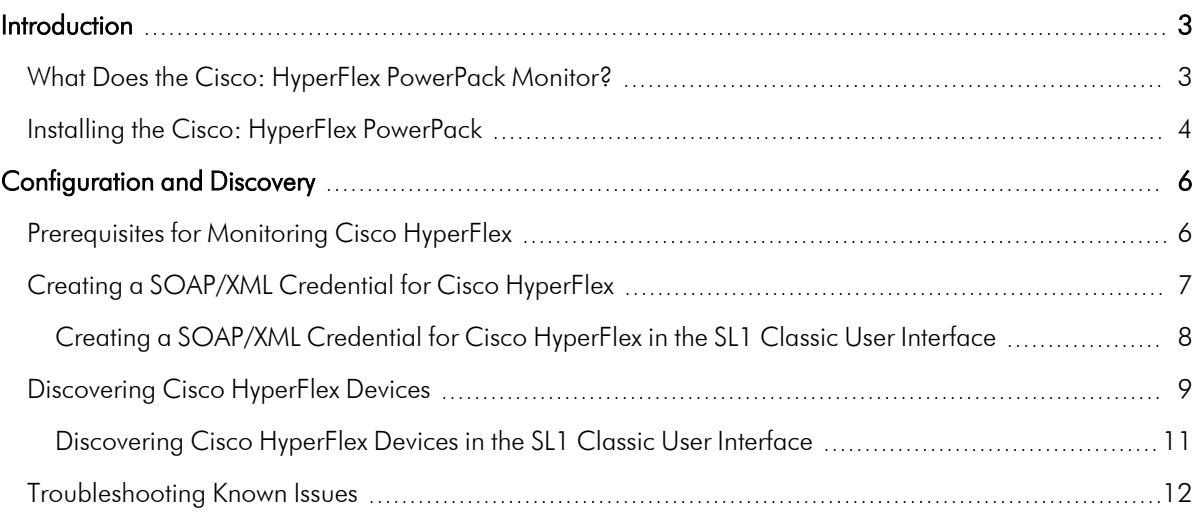

# **Chapter**

# **1**

## **Introduction**

#### <span id="page-2-0"></span>**Overview**

This manual describes how to monitor Cisco HyperFlex data clusters in SL1using the Dynamic Applications in the *Cisco: Hyperflex* PowerPack.

The following sections provide an overview of Cisco HyperFlex and the *Cisco HyperFlex* PowerPack:

This chapter covers the following topics:

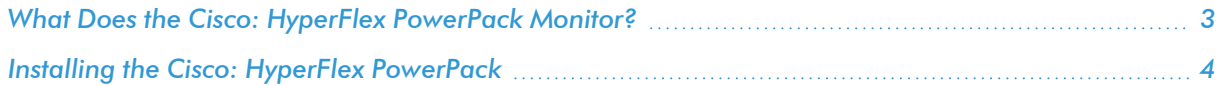

NOTE: The *Cisco: Hyperflex* PowerPack supports only HyperFlex API version 4.5 and later.

NOTE: ScienceLogic provides this documentation for the convenience of ScienceLogic customers. Some of the configuration information contained herein pertains to third-party vendor software that is subject to change without notice to ScienceLogic. ScienceLogic makes every attempt to maintain accurate technical information and cannot be held responsible for defects or changes in third-party vendor software. There is no written or implied guarantee that information contained herein will work for all third-party variants. See the End User License Agreement (EULA) for more information.

### <span id="page-2-1"></span>What Does the Cisco: HyperFlex PowerPack Monitor?

To monitor HyperFlex data clusters using SL1, you must install the *Cisco: Hyperflex* PowerPack. This PowerPack enables you to discover, model, and collect data about HyperFlex data clusters.

The *Cisco: Hyperflex* PowerPack includes:

- An example credential you can use to create SOAP/XML credentials to connect to HyperFlex data clusters
- Dynamic Applications to discover and monitor HyperFlex data clusters
- A Device Class for HyperFlex data clusters
- Event Policies and corresponding alerts that are triggered when HyperFlex data clusters meet certain status criteria
- A Run Book Action and Policy to ensure that HyperFlex devices are classified to the appropriate Device Class

### <span id="page-3-0"></span>Installing the Cisco: HyperFlex PowerPack

Before completing the steps in this manual, you must import and install the latest version of the *Cisco: Hyperflex* PowerPack.

NOTE: The *Cisco: Hyperflex* PowerPack supports only HyperFlex API version 4.5 and later.

TIP: By default, installing a new version of a PowerPack overwrites all content from a previous version of that PowerPack that has already been installed on the target system. You can use the *Enable Selective PowerPack Field Protection* setting in the Behavior Settings page (System > Settings > Behavior) to prevent new PowerPacks from overwriting local changes for some commonly customized fields. (For more information, see the *System Administration* manual.)

IMPORTANT: The minimum required MySQL version is 5.6.0.

To download and install the PowerPack:

- 1. Search for and download the PowerPack from the PowerPacks page (Product Downloads > PowerPacks & SyncPacks) at the [ScienceLogic](https://support.sciencelogic.com/s/powerpacks) Support Site.
- 2. In SL1, go to the **PowerPacks** page (System  $>$  Manage  $>$  PowerPacks).
- 3. Click the [Actions] button and choose *Import PowerPack*. The Import PowerPack dialog box appears.
- 4. Click [Browse] and navigate to the PowerPack file from step 1.
- 5. Select the PowerPack file and click [Import]. The PowerPack Installer modal displays a list of the PowerPack contents.
- 6. Click [Install]. The PowerPack is added to the PowerPacks page.

NOTE: If you exit the PowerPack Installer modal without installing the imported PowerPack, the imported PowerPack will not appear in the PowerPacks page. However, the imported PowerPack will appear in the Imported PowerPacks modal. This page appears when you click the [Actions] menu and select *Install PowerPack*.

# **Chapter**

# **2**

## **Configuration and Discovery**

#### <span id="page-5-0"></span>**Overview**

The following sections describe how to configure and discover Cisco HyperFlex data clusters for monitoring by SL1 using the *Cisco: Hyperflex* PowerPack:

This chapter covers the following topics:

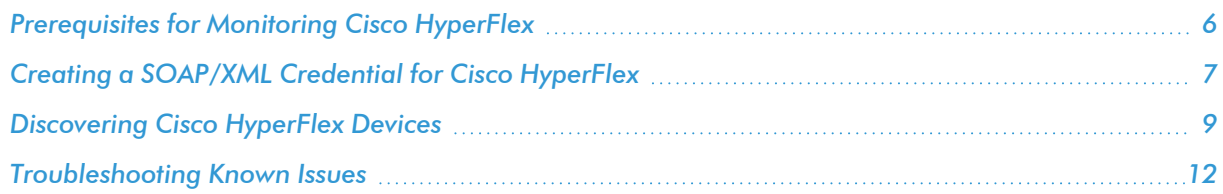

NOTE: The *Cisco: Hyperflex* PowerPack supports only HyperFlex API version 4.5 and later.

## <span id="page-5-1"></span>Prerequisites for Monitoring Cisco HyperFlex

To configure SL1 to monitor Cisco HyperFlex using the *Cisco: Hyperflex* PowerPack, you must have the following information about the HyperFlex data clusters that you want to monitor:

- The Hyperflex Cluster Management IP Address
- SNMP community strings for the voice mailboxes

## <span id="page-6-0"></span>Creating a SOAP/XML Credential for Cisco HyperFlex

To configure SL1 to monitor Cisco HyperFlex, you must first create a SOAP/XML credential. This credential allows SL1 (specifically, the Dynamic Applications in the *Cisco: HyperFlex* PowerPack) to connect with HyperFlex devices. An example SOAP/XML credential that you can edit for your own use is included in the *Cisco: HyperFlex* PowerPack.

NOTE: If you are using an SL1 system prior to version 11.1.0, the new user interface does not include the *Duplicate* option for sample credential(s). ScienceLogic recommends that you use *the [classic](#page-7-0) user [interface](#page-7-0) and the Save As button* to create new credentials from sample credentials. This will prevent you from overwriting the sample credential(s).

To configure a SOAP/XML credential to access HyperFlex devices:

- 1. Go to the **Credentials** page (Manage  $>$  Credentials).
- 2. Locate the "Cisco: HyperFlex Example" sample credential, click its  $[Actions]$  icon  $(-)$  and select *Duplicate*. A copy of the credential appears.
- 3. Click the [Actions] icon (-) for the "Cisco: HyperFlex Example copy" credential copy and select *Edit*. The Edit Credential modal page appears:
- 4. Enter values in the following fields:

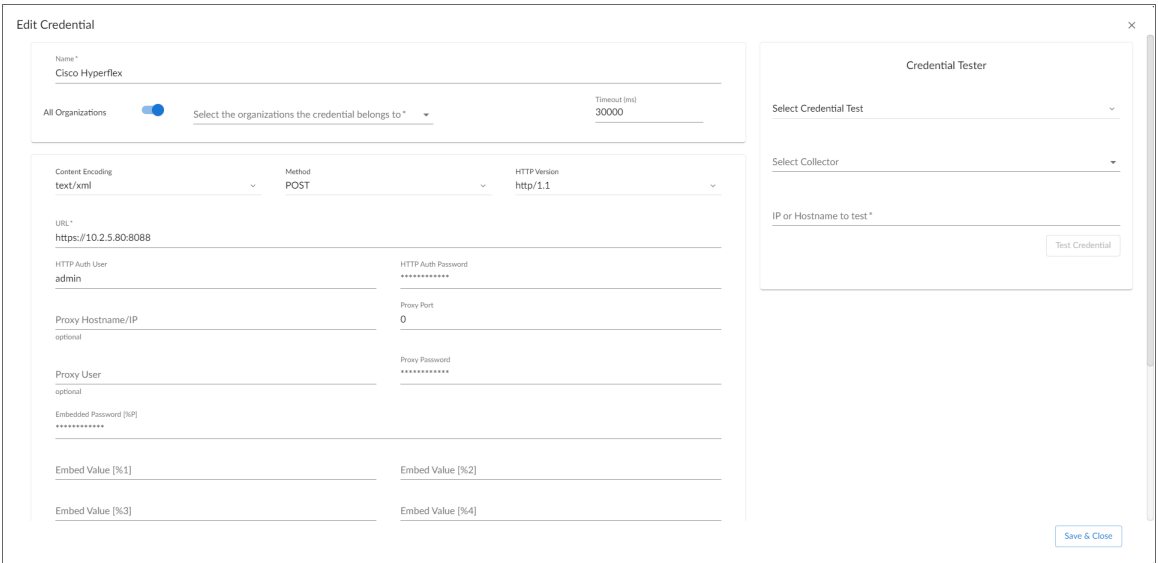

- Name. Enter a new name for the HyperFlex credential.
- All Organizations. Toggle on (blue) to align the credential to all organizations, or toggle off (gray) and then select one or more specific organizations from the *Select the organizations the credential belongs to* drop-down field to align the credential with those specific organizations.
- <sup>l</sup> *Content Encoding*. Select *text/xml*.
- Method. Select *POST*.
- <sup>l</sup> *HTTP Version*. Select *HTTP/1.1*.
- URL. Enter the IP address of your HyperFlex cluster.
- **HTTP Auth User:** Use the login credentials for the HyperFlex REST API Explorer:
	- <sup>o</sup> *For users with HyperFlex Data Platform 3.0 and prior versions*, type "root"
	- <sup>o</sup> *For users with Hyperflex Data Platform 3.5 and later versions*, type "admin"
- <sup>l</sup> *HTTP Auth Password*:
	- <sup>o</sup> *For users with HyperFlex Data Platform 3.0 and prior versions*, enter the password for "root"
	- <sup>o</sup> *For users with HyperFlex Data Platform 3.5 and later versions*, enter the HyperFlex administrator user's password
- **Proxy Hostname/IP**. Leave this field blank.
- **Proxy Port**. Keep the default value.
- **Proxy User**. Enter the SSH username for the HyperFlex device(s).
- **Proxy Password**. Enter the SSH password for the HyperFlex device(s).
- <span id="page-7-0"></span>5. Click [Save & Close].

#### Creating a SOAP/XML Credential for Cisco HyperFlex in the SL1 Classic User Interface

To configure SL1 to monitor Cisco HyperFlex, you must first create a SOAP/XML credential. This credential allows SL1 (specifically, the Dynamic Applications in the *Cisco: HyperFlex* PowerPack) to connect with HyperFlex devices. An example SOAP/XML credential that you can edit for your own use is included in the *Cisco: HyperFlex* PowerPack.

To configure a SOAP/XML credential to access HyperFlex devices:

- 1. Go to the **Credential Management** page (System > Manage > Credentials).
- 2. Locate the sample credential included in the *Cisco: HyperFlex* PowerPack, called Cisco: HyperFlex **Example**, then click its wrench icon  $\left(\frac{1}{2}\right)$ .
- 3. Enter values in the following fields:

#### **Basic Settings**

- **Profile Name**. Enter a new name for the HyperFlex credential.
- <sup>l</sup> *Content Encoding*. Select *text/xml*.
- **Method** Select *POST*.
- <sup>l</sup> *HTTP Version*. Select *HTTP/1.1*.
- **URL**. Enter the IP address of your HyperFlex cluster.
- **HTTP Auth User:** Use the login credentials for the HyperFlex REST API Explorer:
- <sup>o</sup> *For users with HyperFlex Data Platform 3.0 and prior versions*, type "root"
- <sup>o</sup> *For users with Hyperflex Data Platform 3.5 and later versions*, type "admin"
- <sup>l</sup> *HTTP Auth Password*:
	- <sup>o</sup> *For users with HyperFlex Data Platform 3.0 and prior versions*, enter the password for "root"
	- <sup>o</sup> *For users with HyperFlex Data Platform 3.5 and later versions*, enter the HyperFlex administrator user's password

#### **Proxy Settings**

- **Hostname/IP**. Leave this field blank.
- Port. Keep the default value.
- User. Enter the SSH username for the HyperFlex device(s).
- **Password**. Enter the SSH password for the HyperFlex device(s).
- 4. Click [Save As].
- <span id="page-8-0"></span>5. In the confirmation message, click [OK].

## Discovering Cisco HyperFlex Devices

To create and run a discovery session that will discover Cisco HyperFlex devices, perform the following steps:

1. On the Devices page (<sup>[3]</sup>) or the Discovery Sessions page (Devices > Discovery Sessions), click the [Add Devices] button. The Select page appears:

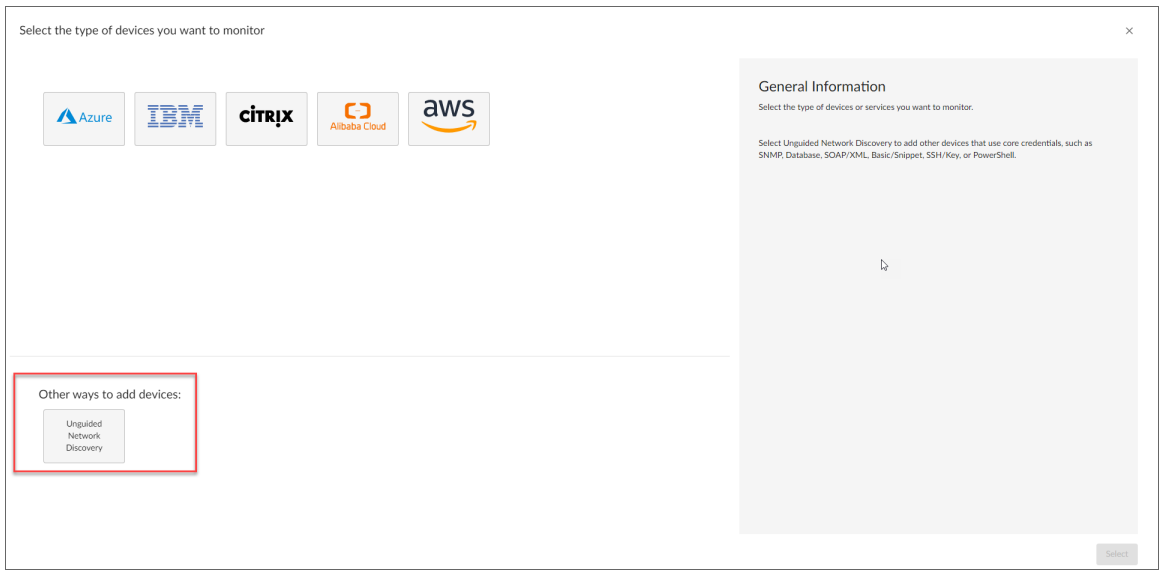

- 2. Click the [Unguided Network Discovery] button. Additional information about the requirements for discovery appears in the General Information pane to the right.
- 3. Click [Select]. The Add Devices page appears.
- 4. Complete the following fields:
	- Name. Type a unique name for this discovery session. This name is displayed in the list of discovery sessions on the [Discovery Sessions] tab.
	- Description. Optional. Type a short description of the discovery session. You can use the text in this description to search for the discovery session on the [Discovery Sessions] tab.
	- <sup>l</sup> *Select the organization to add discovered devices to*. Select the name of the organization to which you want to add the discovered devices
- 5. Click [Next]. The Credentials page of the Add Devices wizard appears:

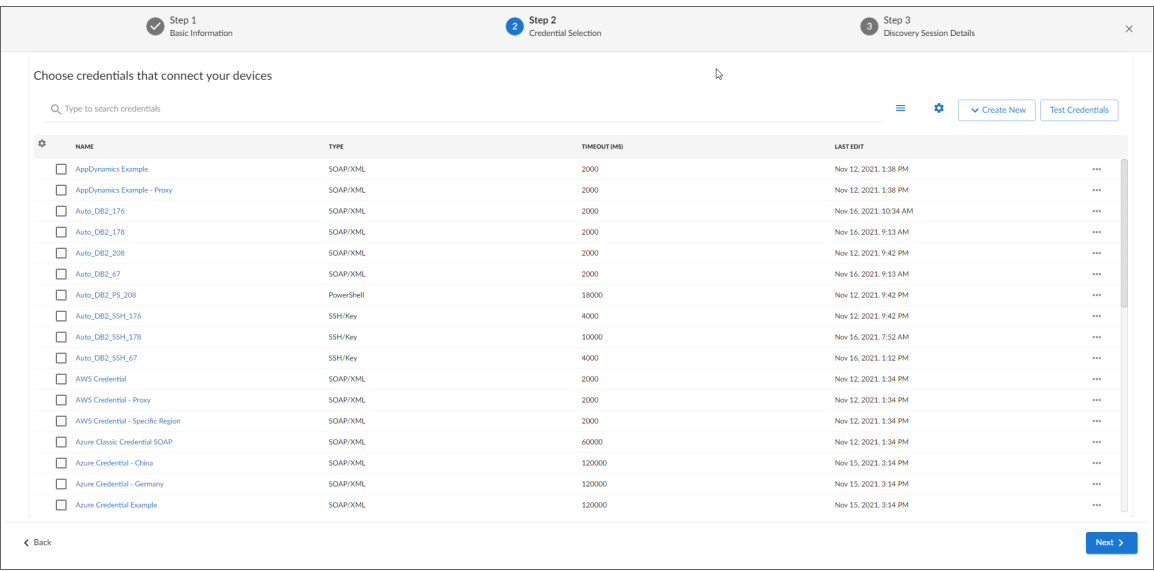

- 6. On the Credentials page, select the *[SOAP/XML](#page-6-0) credential that you created for Cisco HyperFlex*.
- 7. Click [Next]. The Discovery Session Details page of the Add Devices wizard appears:

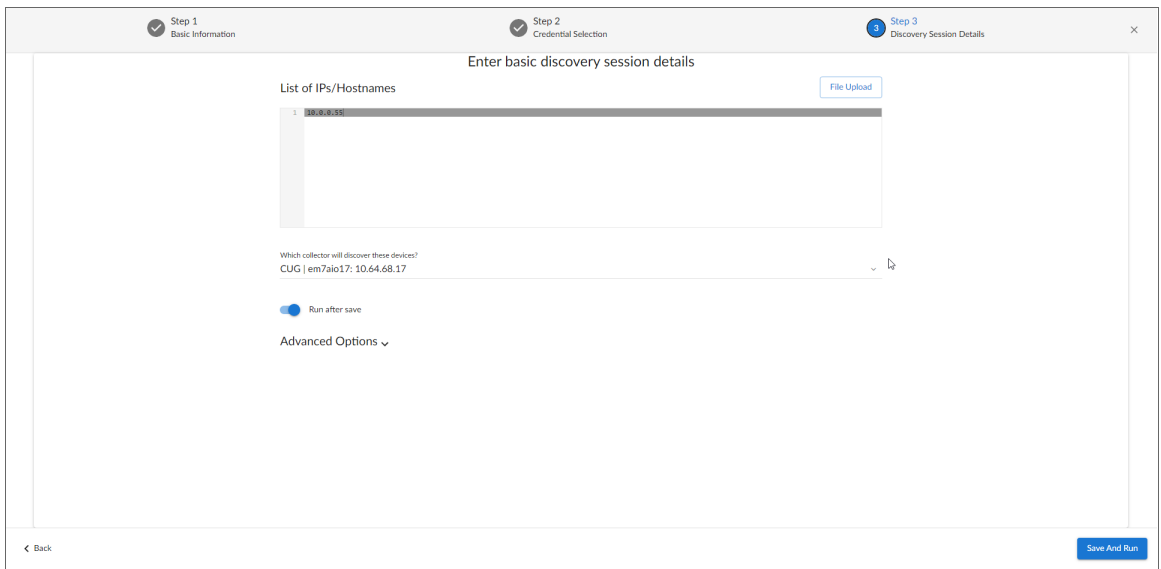

- 8. Complete the following fields:
	- List of *IPs/Hostnames*. Type the IP address(es) for the Cisco HyperFlex device(s) you want to discover.
	- **Which collector will monitor these devices?**. Required. Select an existing collector to monitor the discovered devices.
	- **Run after save**. Select this option to run this discovery session as soon as you save the session.

In the **Advanced options** section, click the down arrow icon  $($   $)$  to complete the following fields:

- <sup>o</sup> *Discover Non-SNMP*. Enable this setting.
- 9. Click [Save and Run] if you enabled the Run after save setting, or [Save and Close] to save the discovery session. The Discovery Sessions page (Devices > Discovery Sessions) displays the new discovery session.
- 10. If you selected the Run after save option on this page, the discovery session runs, and the Discovery Logs page displays any relevant log messages. If the discovery session locates and adds any devices, the Discovery Logs page includes a link to the Device Investigator page for the discovered device.

#### <span id="page-10-0"></span>Discovering Cisco HyperFlex Devices in the SL1 Classic User Interface

To create and run a discovery session that will discover Cisco HyperFlex devices, perform the following steps:

- 1. Go to the Discovery Control Panel page (System > Manage > Classic Discovery).
- 2. Click the **[Create]** button to create a new discovery session. The **Discovery Session Editor** page appears.
- 3. Enter values in the following fields:
	- IP Address Discovery List. Enter the IP address(es) for the Cisco HyperFlex device(s) you want to discover.
	- **SNMP Credential**. Do not select a credential in this field.
	- <sup>l</sup> *Other Credentials*. Select the *[SOAP/XML](#page-6-0) credential that you created for Cisco HyperFlex*.
- **Discover Non-SNMP**. Select this checkbox.
- 4. You can enter values in the other fields on this page, but are not required to and can simply accept the default values. For more information about the other fields on this page, see the *Discovery and Credentials* manual.
- 5. Click [Save] and then close the Discovery Session Editor window.
- 6. The discovery session you created appears at the top of the Discovery Control Panel page. Click its lightning bolt icon  $\binom{1}{k}$  to run the discovery session.
- 7. The Discovery Session window appears.
- 8. When the Cisco HyperFlex data cluster is discovered, click its device icon ( $\Box$ ) to view its **Device** Properties page.

### <span id="page-11-0"></span>Troubleshooting Known Issues

The following known issues affect version 103 of the *Cisco: Hyperflex* PowerPack:

- The "Cisco: Hyperflex Service Configuration" Dynamic Application will stop collecting data when the "/rest/services" endpoint is deprecated.
- In SL1 version 8.10.0, the following Minor events are displayed for the "Cisco: Hyperflex Resiliency Stats" Dynamic Application:

```
78:StorageProc1: Non-digits in oid with object id: 18882, did:4 in
dynamic app:1625 when updating performance value (val:NA)
```
78:StorageProc1: Non-digits in oid with object id: 18876, did:4 in dynamic app:1625 when updating performance value (val:NA)

#### © 2003 - 2024, ScienceLogic, Inc.

#### All rights reserved.

#### LIMITATION OF LIABILITY AND GENERAL DISCLAIMER

ALL INFORMATION AVAILABLE IN THIS GUIDE IS PROVIDED "AS IS," WITHOUT WARRANTY OF ANY KIND, EITHER EXPRESS OR IMPLIED. SCIENCELOGIC™ AND ITS SUPPLIERS DISCLAIM ALL WARRANTIES, EXPRESS OR IMPLIED, INCLUDING, BUT NOT LIMITED TO, THE IMPLIED WARRANTIES OF MERCHANTABILITY, FITNESS FOR A PARTICULAR PURPOSE OR NON-INFRINGEMENT.

Although ScienceLogic™ has attempted to provide accurate information on this Site, information on this Site may contain inadvertent technical inaccuracies or typographical errors, and ScienceLogic™ assumes no responsibility for the accuracy of the information. Information may be changed or updated without notice. ScienceLogic™ may also make improvements and / or changes in the products or services described in this Site at any time without notice.

#### Copyrights and Trademarks

ScienceLogic, the ScienceLogic logo, and EM7 are trademarks of ScienceLogic, Inc. in the United States, other countries, or both.

Below is a list of trademarks and service marks that should be credited to ScienceLogic, Inc. The ® and ™ symbols reflect the trademark registration status in the U.S. Patent and Trademark Office and may not be appropriate for materials to be distributed outside the United States.

- ScienceLogic™
- EM7<sup>™</sup> and em7™
- Simplify IT™
- Dynamic Application™
- Relational Infrastructure Management™

The absence of a product or service name, slogan or logo from this list does not constitute a waiver of ScienceLogic's trademark or other intellectual property rights concerning that name, slogan, or logo.

Please note that laws concerning use of trademarks or product names vary by country. Always consult a local attorney for additional guidance.

#### **Other**

If any provision of this agreement shall be unlawful, void, or for any reason unenforceable, then that provision shall be deemed severable from this agreement and shall not affect the validity and enforceability of any remaining provisions. This is the entire agreement between the parties relating to the matters contained herein.

In the U.S. and other jurisdictions, trademark owners have a duty to police the use of their marks. Therefore, if you become aware of any improper use of ScienceLogic Trademarks, including infringement or counterfeiting by third parties, report them to Science Logic's legal department immediately. Report as much detail as possible about the misuse, including the name of the party, contact information, and copies or photographs of the potential misuse to: [legal@sciencelogic.com](mailto:legal@sciencelogic.com). For more information, see [https://sciencelogic.com/company/legal.](https://sciencelogic.com/company/legal)

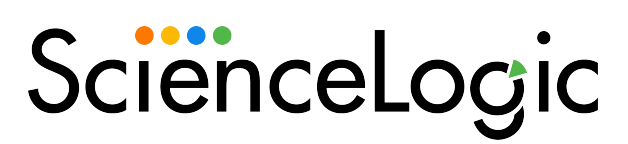

800-SCI-LOGIC (1-800-724-5644)

International: +1-703-354-1010